## **Se Connecter sur Eclat & EduConnect**

*Par Didier Martias [\(didier@dmartias.fr\)](mailto:didier@dmartias.fr), délégué de parents d'élèves*

Il faut différencier les deux portails.

- EduConnect  $\rightarrow$  Permet de gérer son compte et d'accéder au portail de services (Bulletin Scolaire et Gestion des Bourses).
- Eclat → Permet l'accès au travail de votre enfant, messagerie, cahier de texte, emploi du temps...

## **EduConnect**

Tous les élèves ont reçu une feuille avec leur compte et un mot de passe provisoire, lors de la première connexion on vous demandera de changer ce mot de passe. Les parents d'enfants en classe de 6ème ont reçus en plus une feuille pour leur connexion en tant que parents. Pour les parents des classes de 5/4/3ème, le compte et le mot de passe n'ont pas changé depuis l'an passé, en cas de soucis contacter le secrétariat de votre établissement.

Saisir l'adresse ci-dessous, ou faire une recherche dans "Google" ou "autre" avec le mot "**educonnect**", je vous conseille d'enregistrer l'adresse dans vos "Favoris" (Marques-Pages, BookMarks…) le nom change suivant le navigateur utilisé.

[https://moncompte.educonnect.education.gouv.fr](https://moncompte.educonnect.education.gouv.fr/)

Vous arriverez sur cette page, choisissez alors le profil qui convient

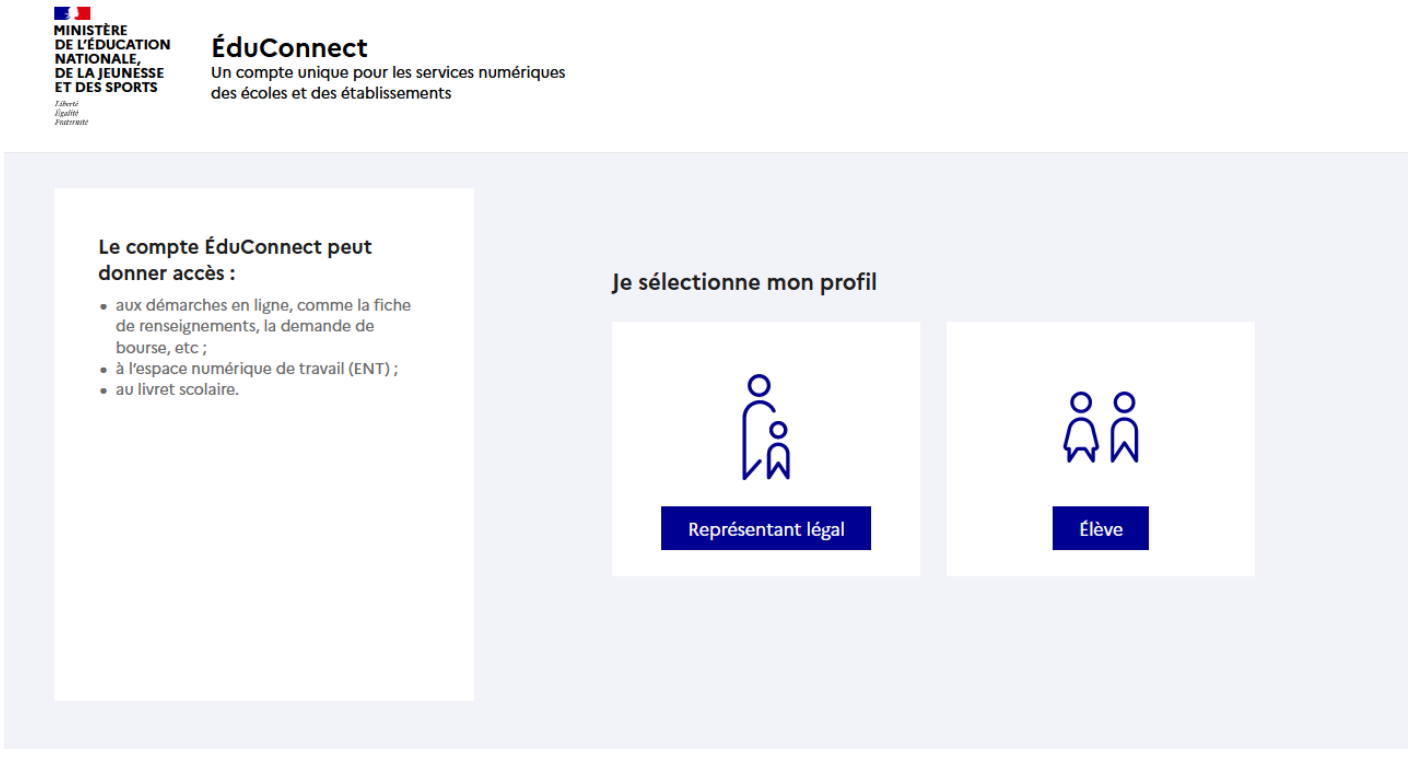

Saisir votre identifiant et votre mot de passe, si le navigateur le propose, enregistrez le, afin de ne pas avoir à le ressaisir (Evidemment à faire sur un ordinateur sur lequel vous êtes seuls à accéder)

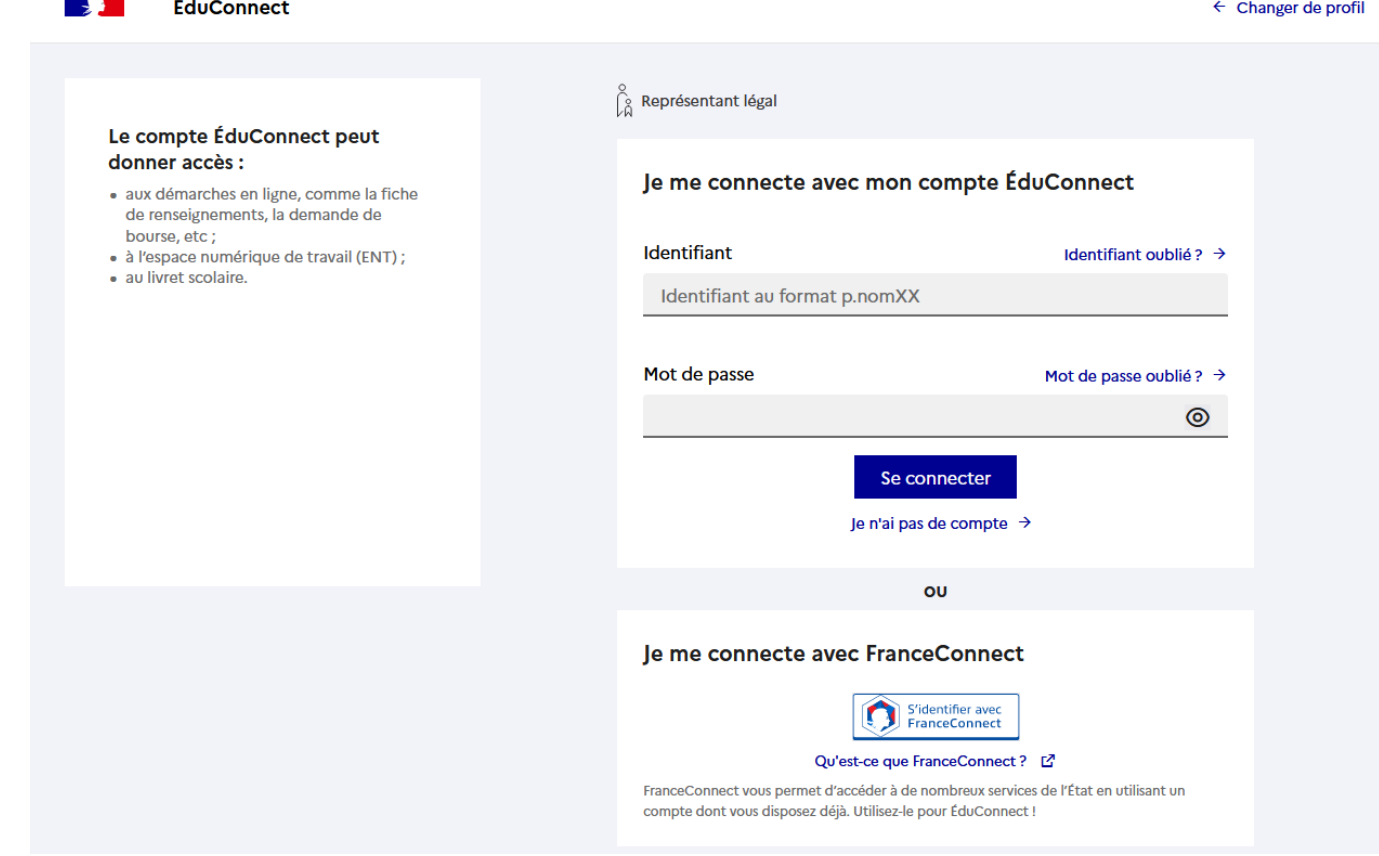

Dans l'onglet "**Mes services**" vous aurez accès aux bulletins scolaires de votre enfant

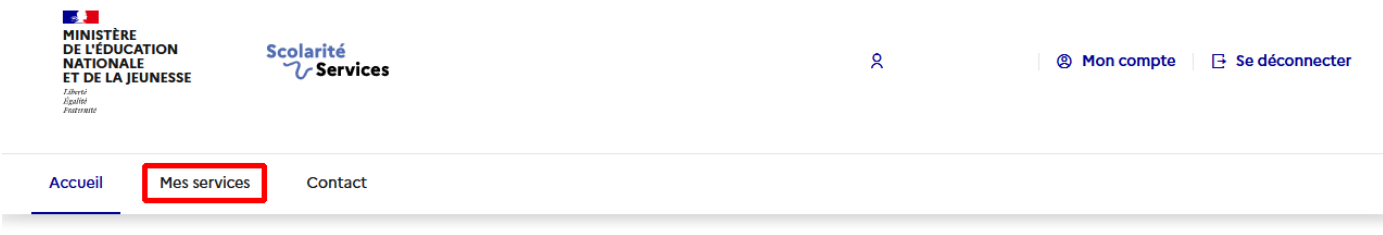

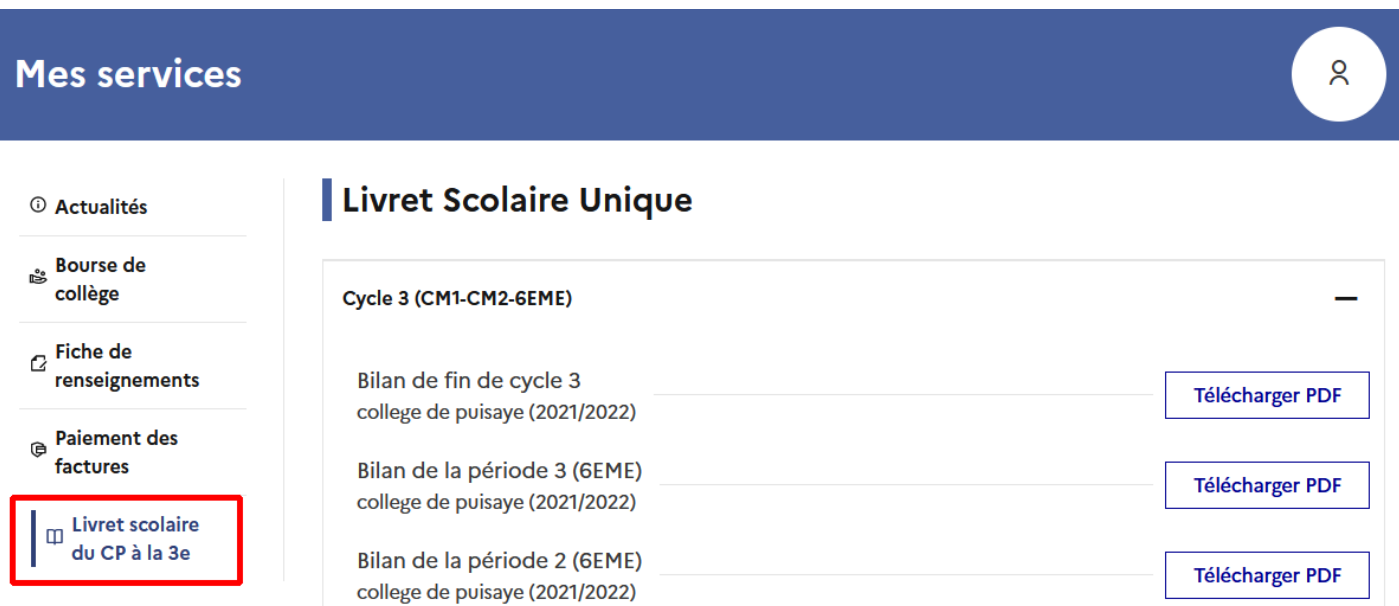

## **Eclat-BFC**

Saisir l'adresse ci-dessous, ou faire une recherche dans "Google" ou "autre" avec le mot "**collège de puisaye**", choisir l'adresse commençant par "**clg**" et non pas "col89"

Le plus simple est de saisir l'adresse ci-dessous et de l'enregistrer dans vos "Favoris" (Marques-Pages, BookMarks…) le nom change suivant le navigateur utilisé.

## <https://clg-depuisaye-saint-fargeau.eclat-bfc.fr/>

Vous arrivez sur la page suivante, cliquez alors sur "se connecter" en haut à droite, voir image ci-dessous<br>| Collège de Puisaye Collège de Puisaye

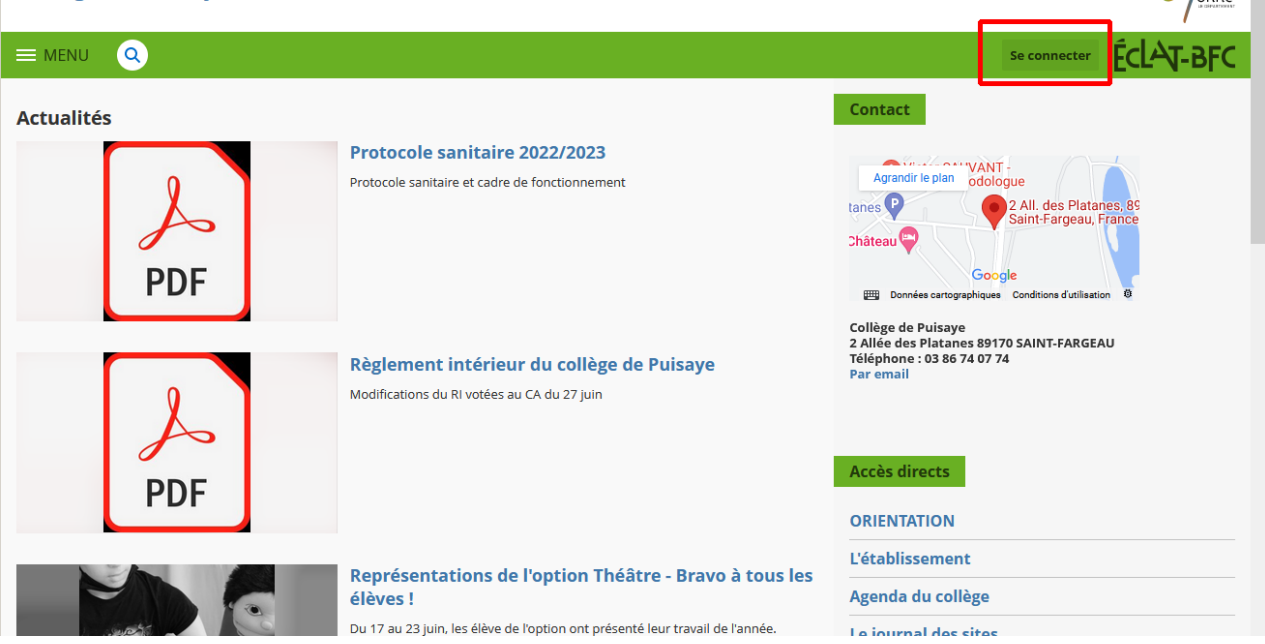

Cliquez sur "**Elève ou parent**" et ensuite sur "**des collèges et des lycées**" et enfin sur "**valider**"

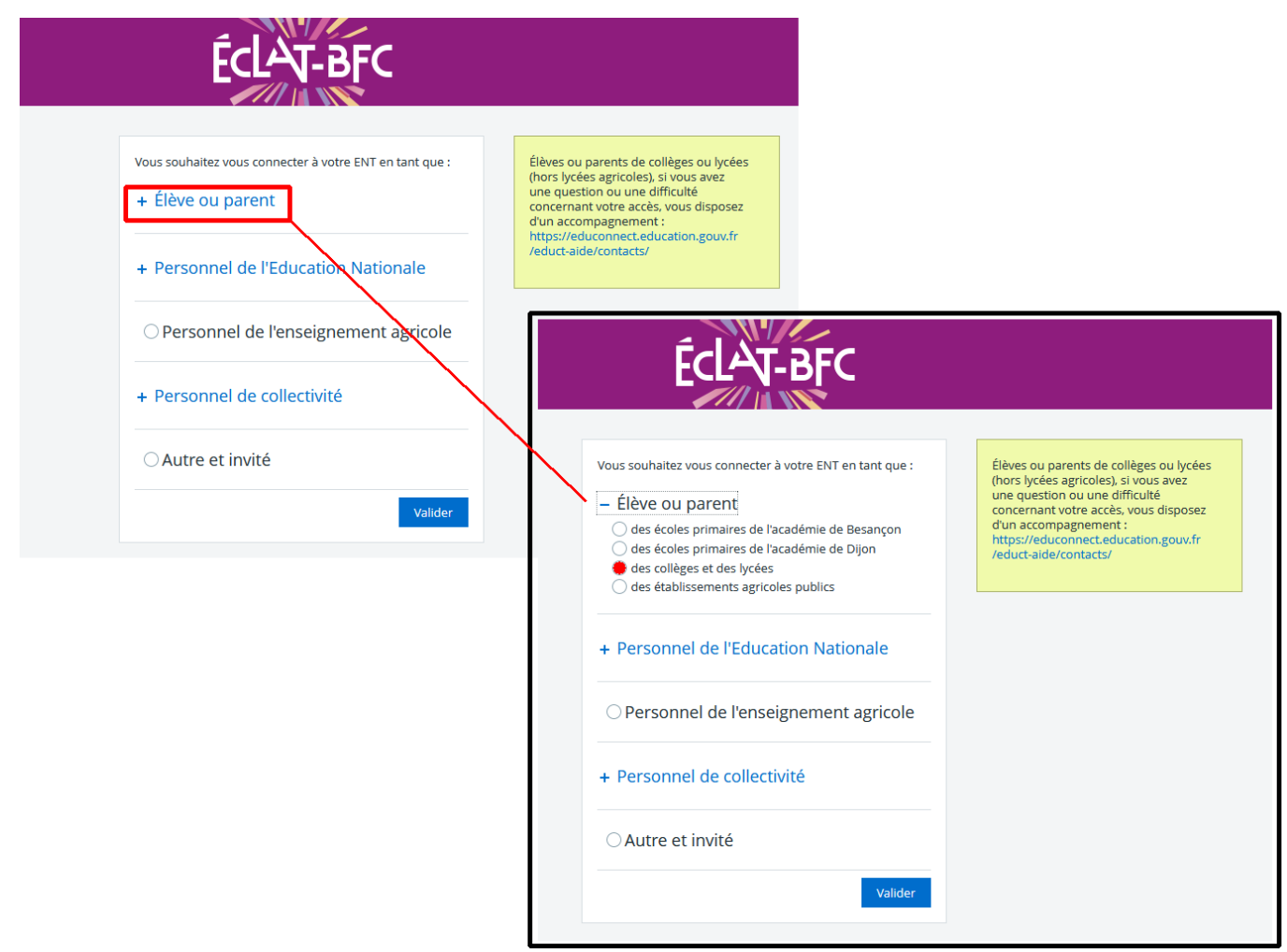

Vous serez alors rediriger sur la page **educonnect,** voir en début de document pour la procédure de connexion, une fois connecté vous arriverez sur une page comme celle-ci, vous pourrez alors voir les infos concernant votre enfant : **Absences, Cahier de Texte, Emploi du temps, Messagerie**…

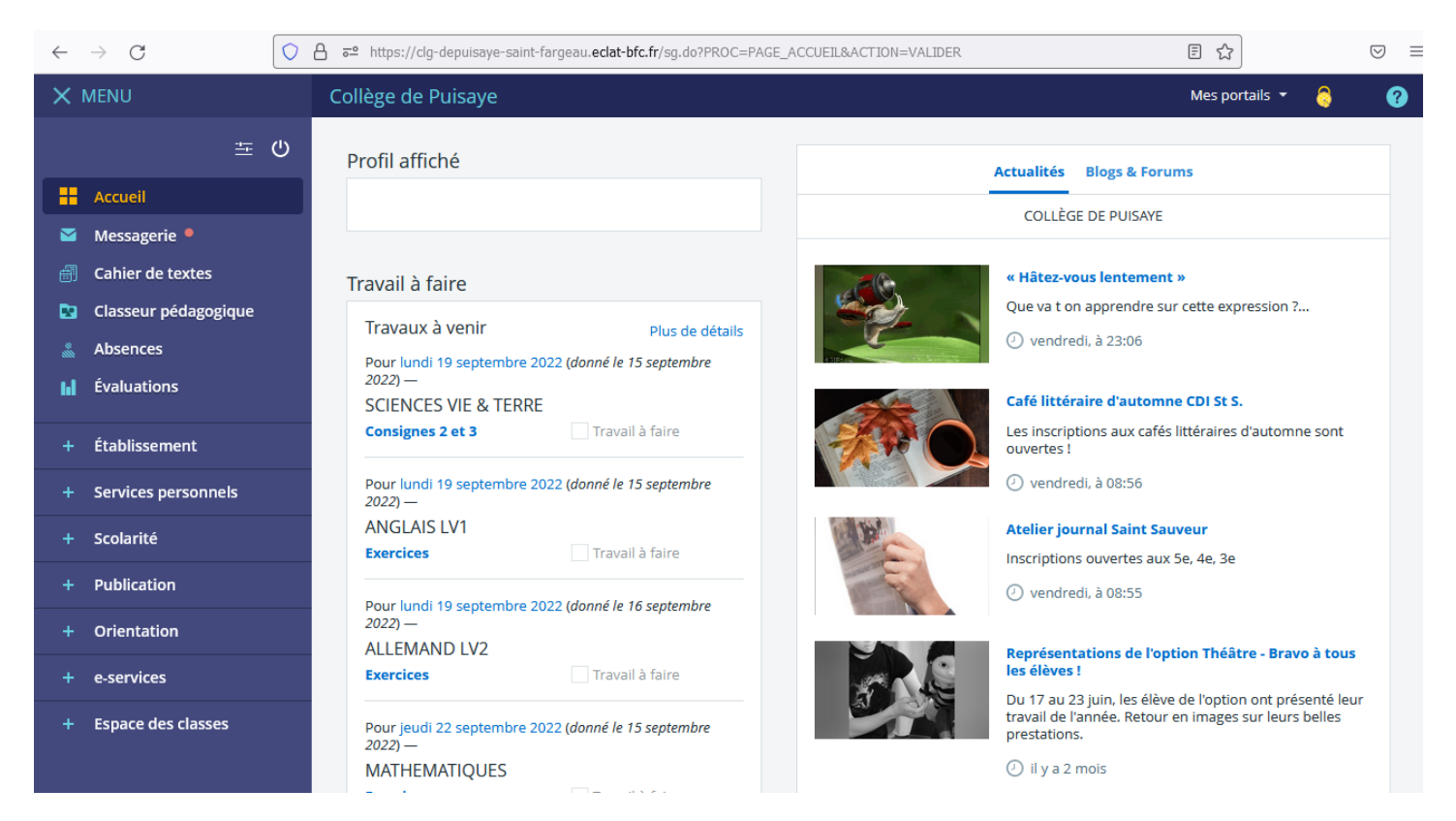

Bonne navigation